## **BBマルチセキュリティパック マカフィーマルチアクセスを 個別でインストールする方法**

## **(Windows, Mac, Android, iOS)**

最終更新日:2023/11/30

**1**

### **ダウンロードページへのアクセス方法(OS共通)**

以下の手順に従って個別ダウンロードページにアクセスしてください。

#### **BBセキュリティサービスページ(bbsecu.jp)「**ダウンロード・インストール**」 → お客様のご利用サービスに合わせたISP(インターネットサービスプロバイダー) IDとパスワードでログインします。**

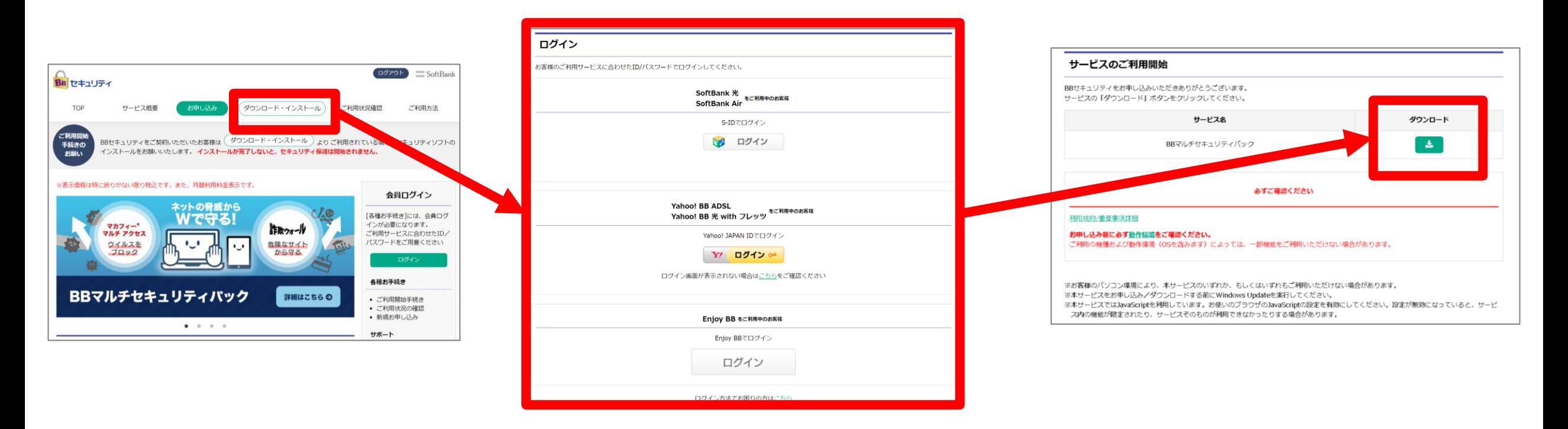

**個別インストール方法:マカフィーマルチアクセス**

**ご利用になる端末の手順をご確認ください。**

## ◆**Windows**

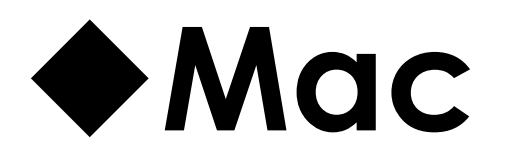

## ◆**Android**

## ◆**iOS**

# **Windows**

### **Windowsへのインストール方法:マカフィー® マルチ アクセス**

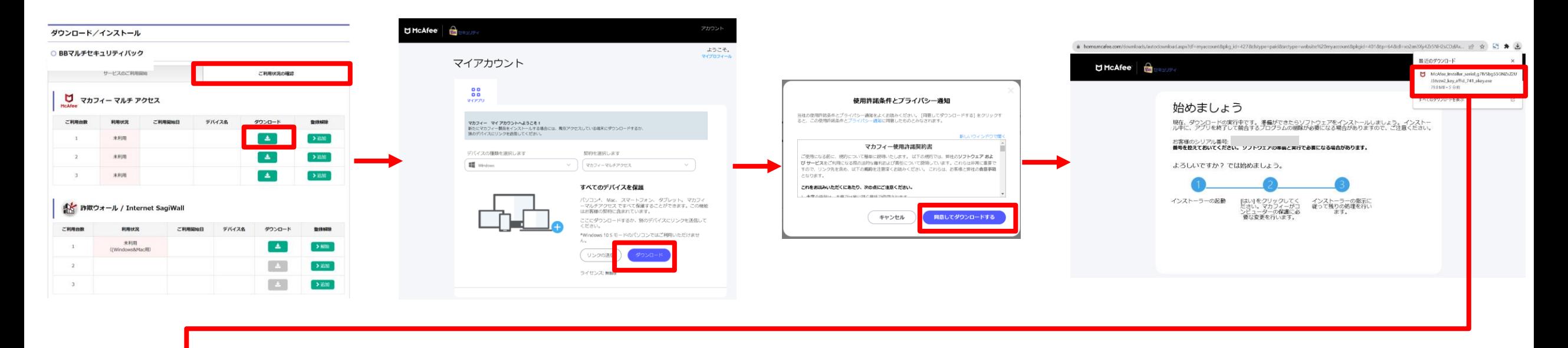

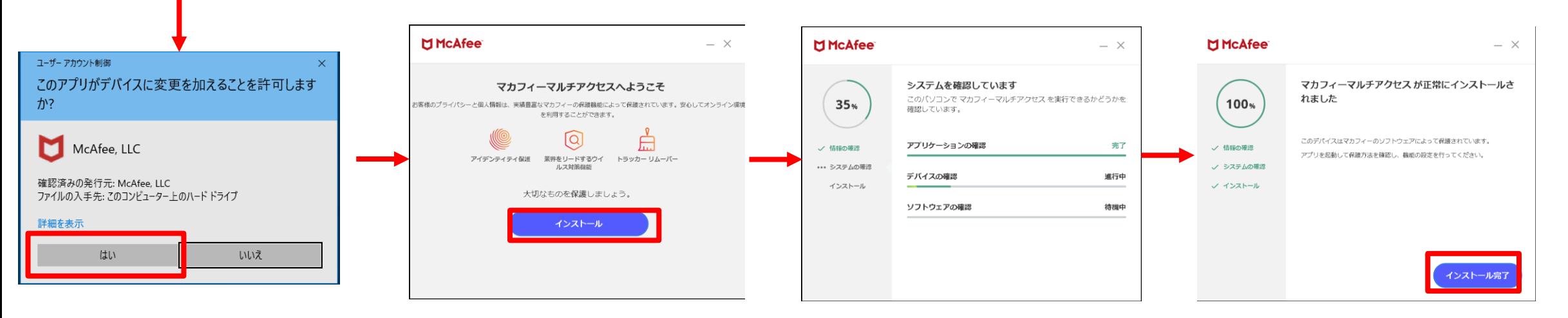

### **Windowsへのインストール方法:マカフィー® マルチ アクセス**

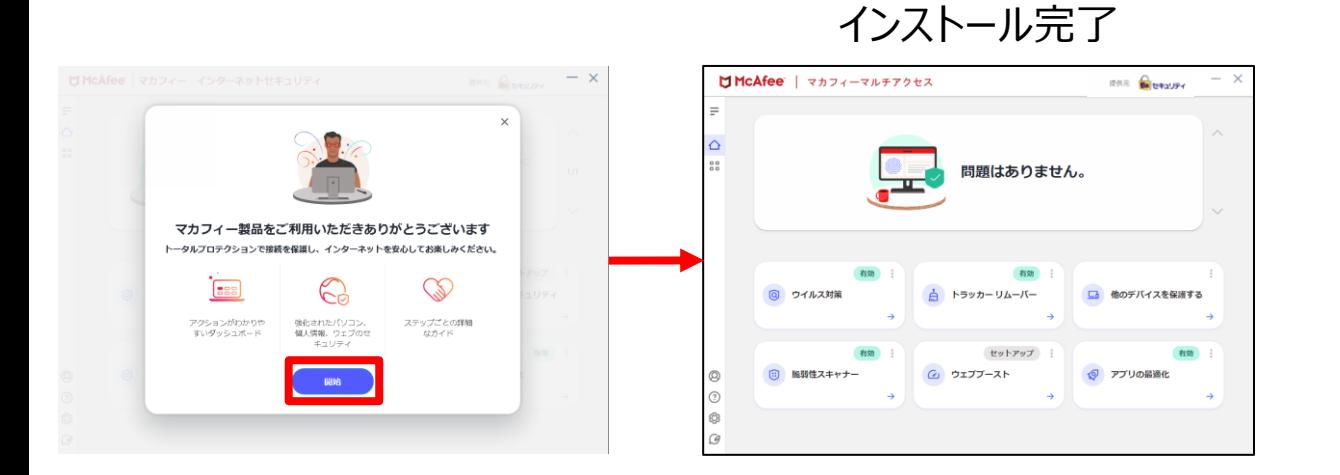

# **Mac**

### **Macへのインストール方法:マカフィー® マルチ アクセス**

#### シリアル番号をコピーしてから ダウンロードボタンを押します。

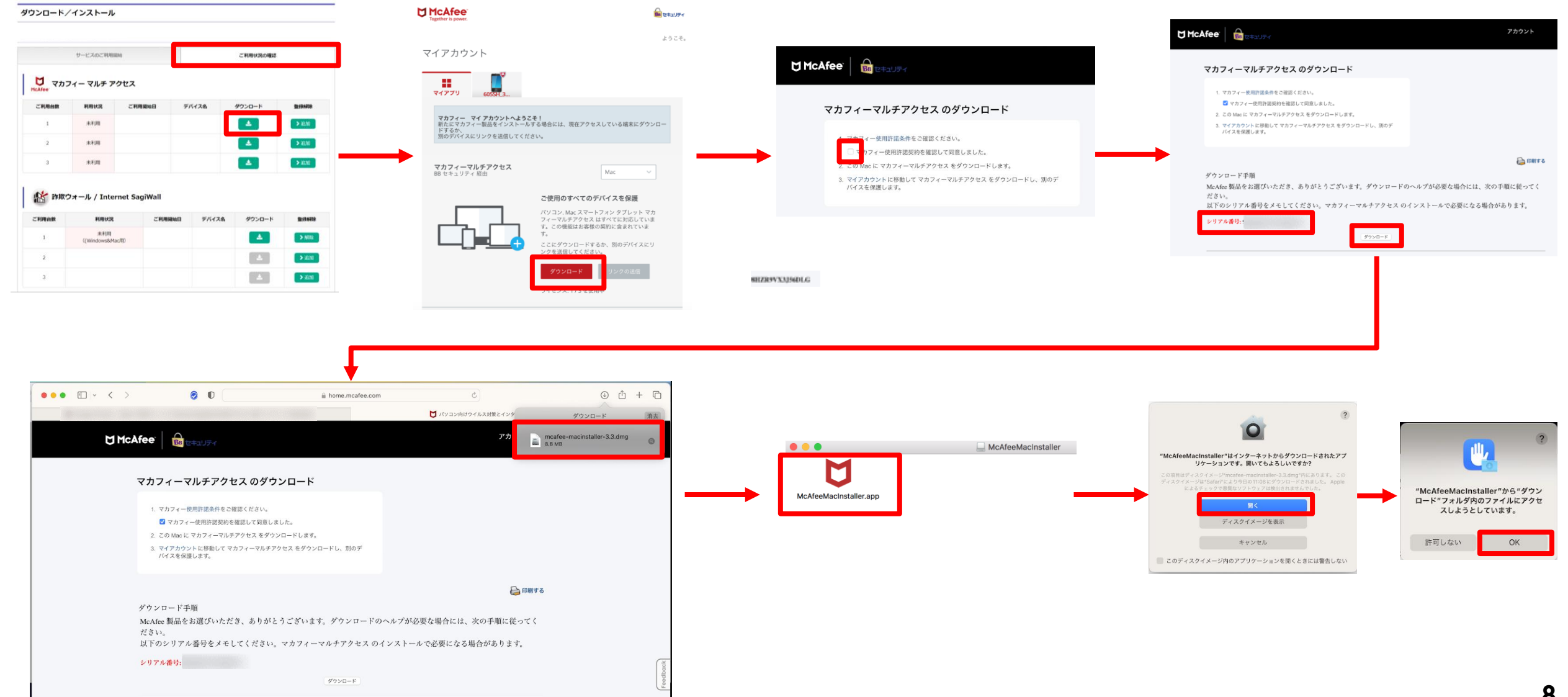

## **Macへのインストール方法:マカフィー® マルチ アクセス**

お客様のMacのパスワードを 入力します。

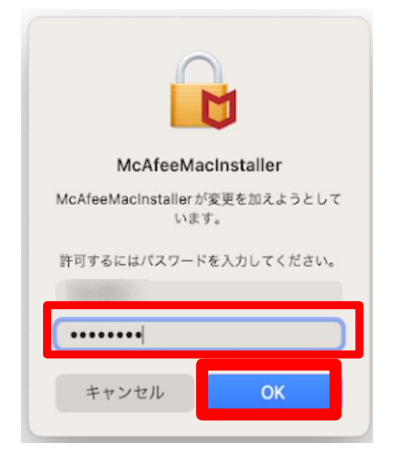

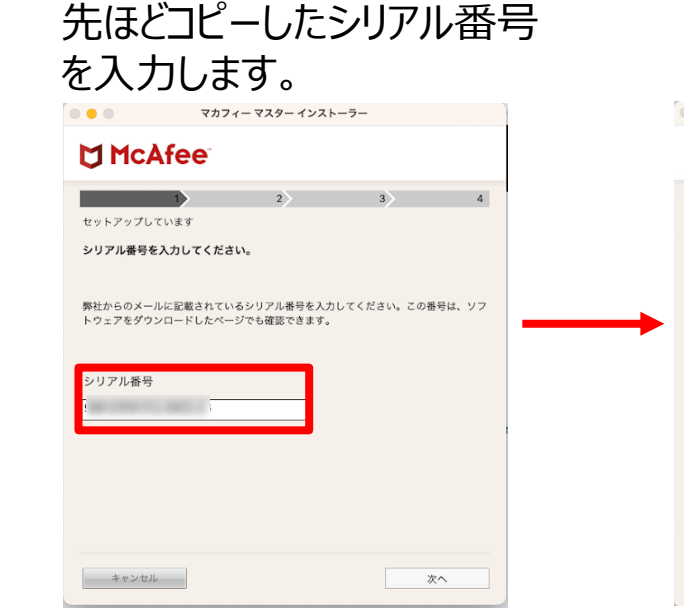

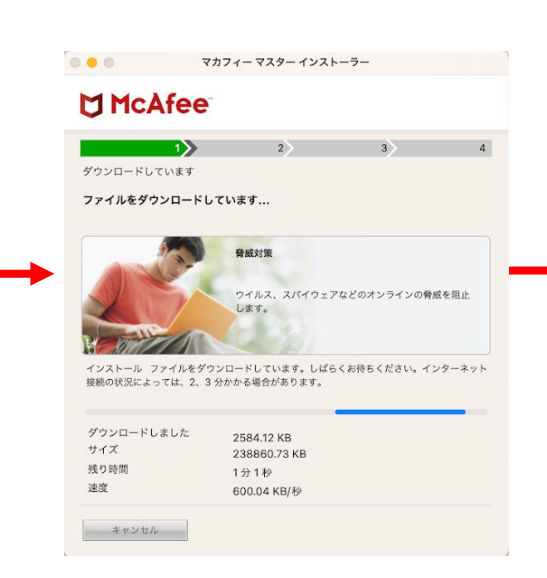

#### インストール完了しました。

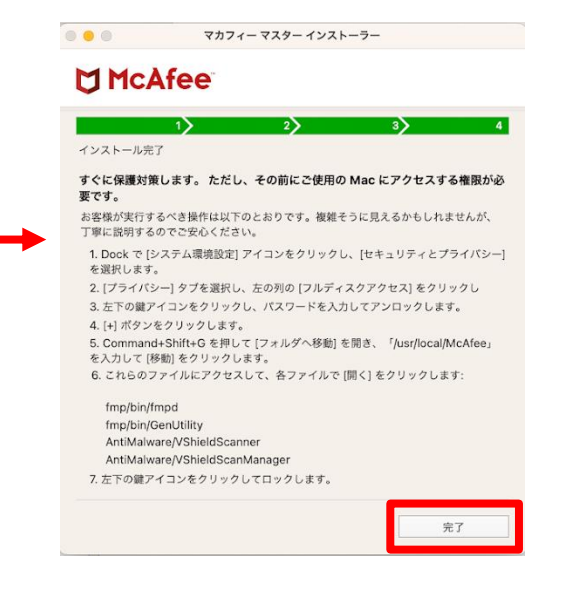

#### 拡張機能をオンにする場合は 指示に従い設定をオンにします。

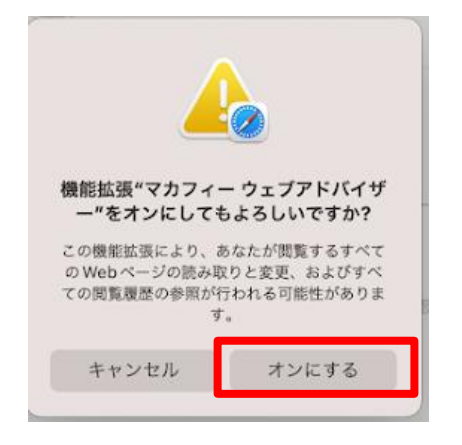

#### Launchpadからマカフィーの アイコンをクリックします。

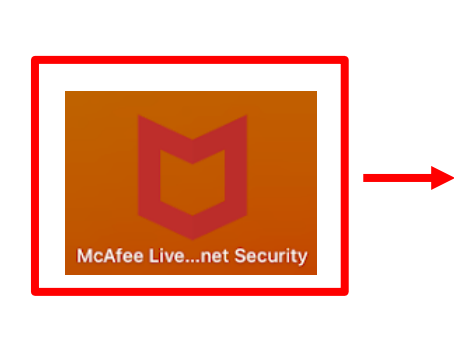

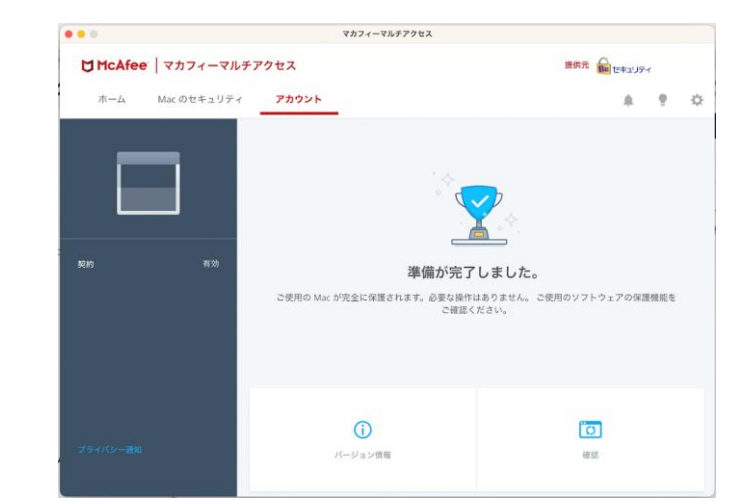

お使いのMac環境やOSに よって、利用には事前準備が 必要なものがあります。 画面の案内に従って設定をし てください。

# **Android**

### **Androidへのインストール方法:マカフィーマルチアクセス**

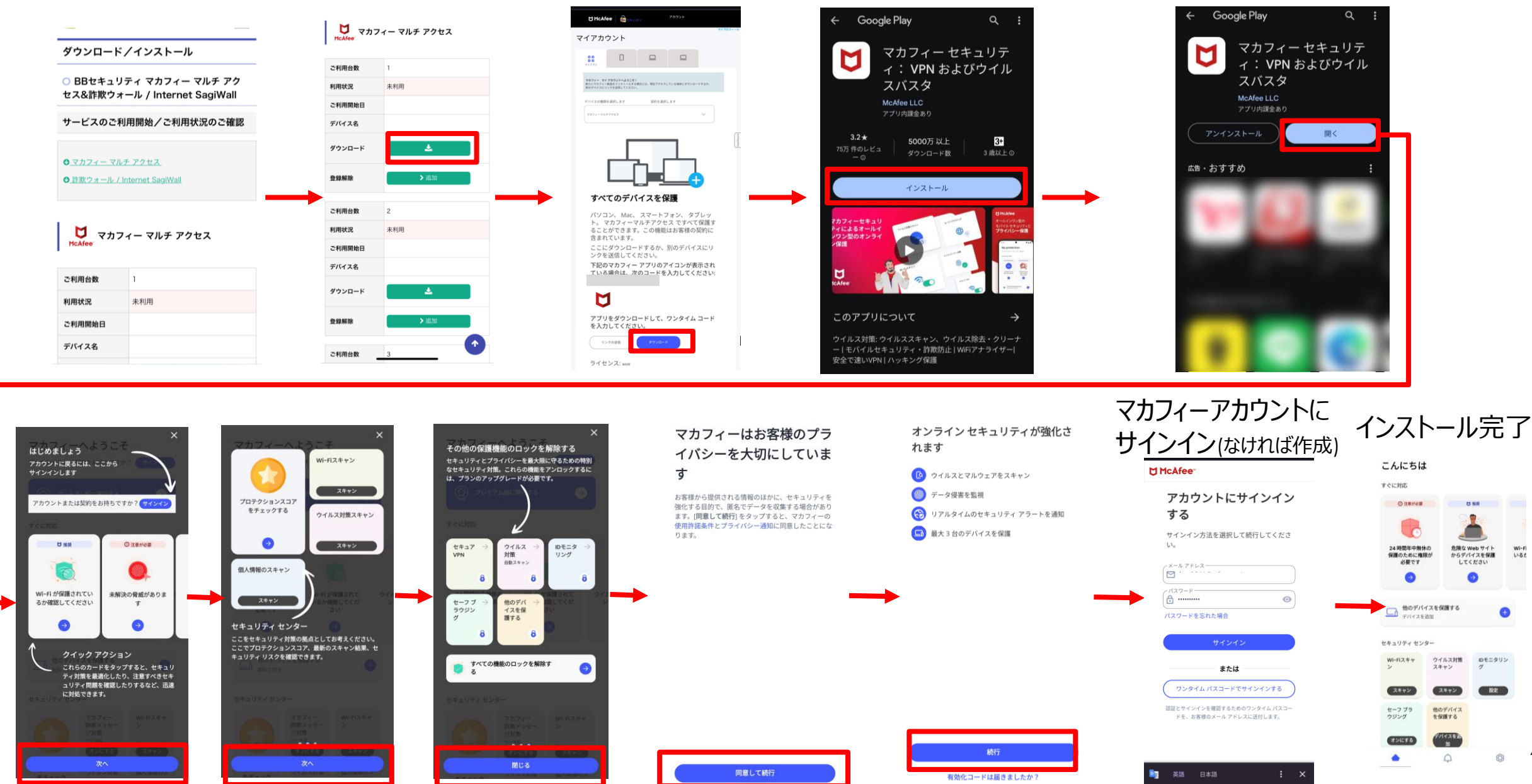

**11**

# **iOS**

### **iOSへのインストール方法:マカフィー® マルチ アクセス**

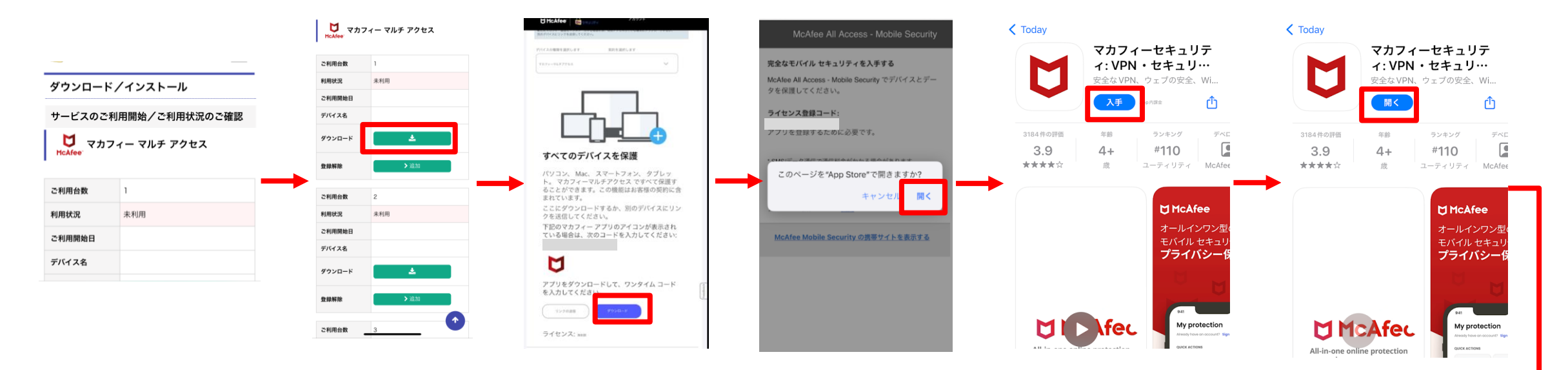

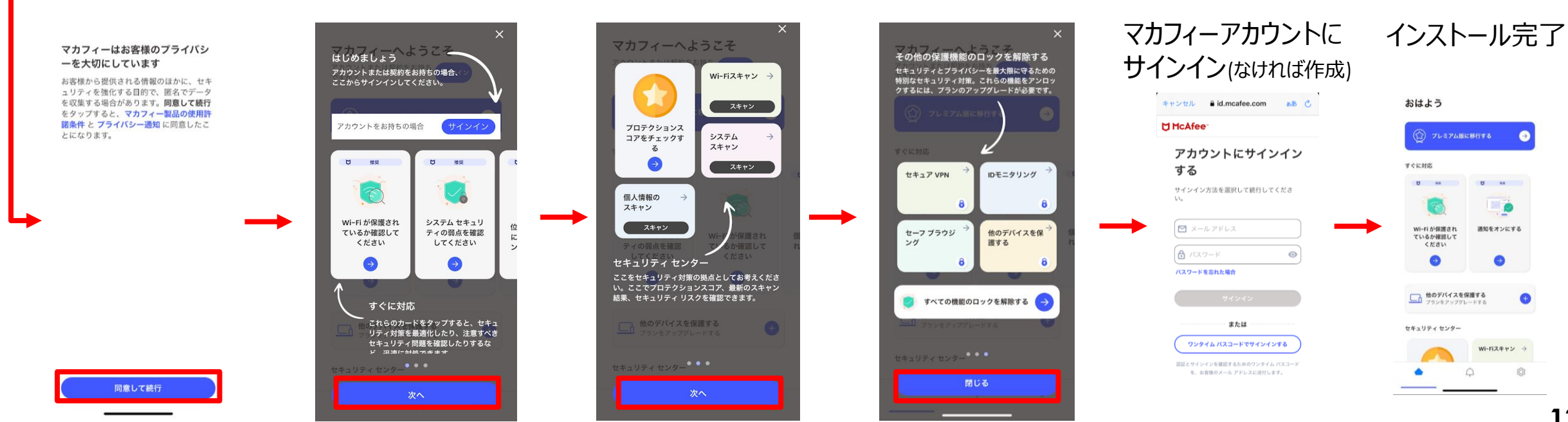

### **iOS端末にChromeブラウザからインストールする際の注意事項**

**iOS端末にChromeブラウザからダウンロード、インストールする場合は、 インストール完了後、ライセンス登録コードを入力してサインアップする必要があります。 iOS端末へのダウンロードはSafari経由で行うことを推奨しております。**

#### **▼Chromeからダウンロードした場合の手順**

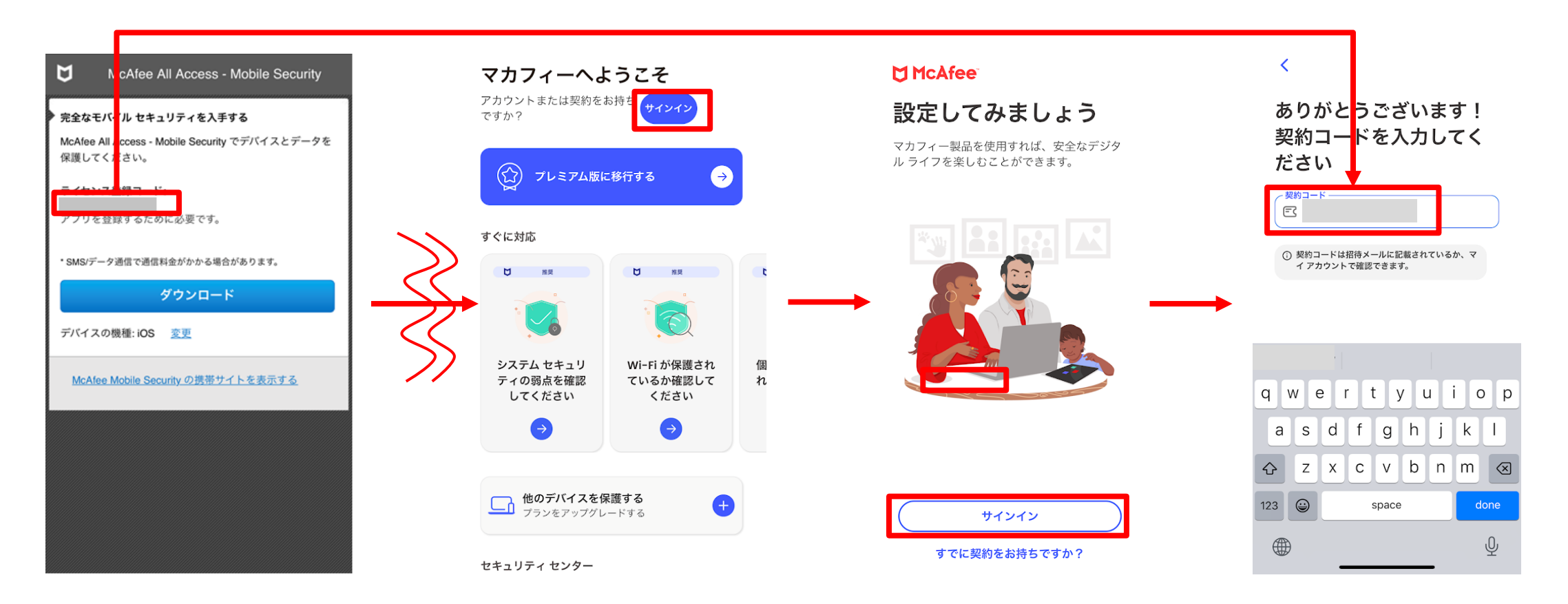